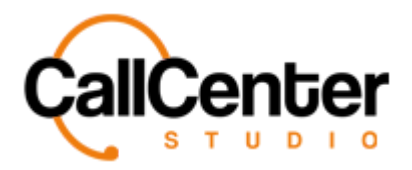

*IP Phone*

# **IP Phone**

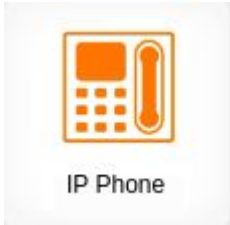

The IP phone tab is used to set up IP phones for agents to use in coordination with Call Center Studio's software.

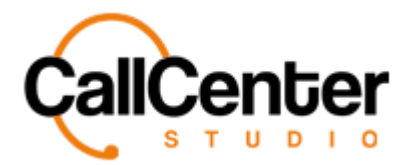

## **Adding an IP Phone**

1. Click the new button,  $\mathbf{\dot{a}}$ , in the top right corner the following pop-up screen will

appear as shown below:

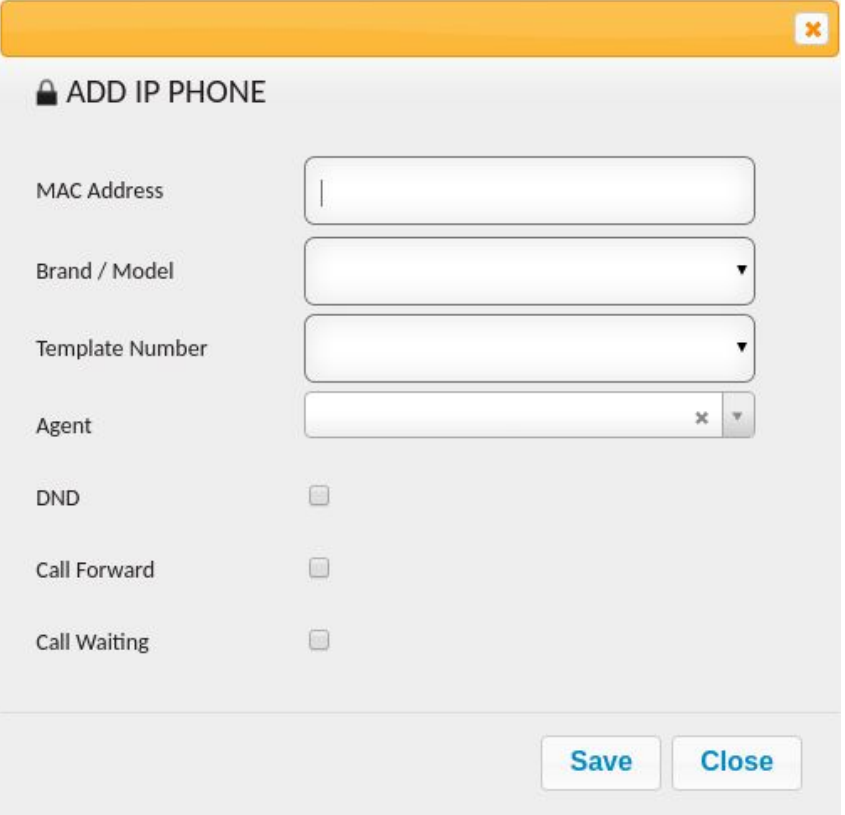

2. In the "MAC Address" input box, type the MAC address of the desired IP Phone. (Normally a 12 digit alphanumeric string located on the bottom of the IP phone or in the settings on the phone.)

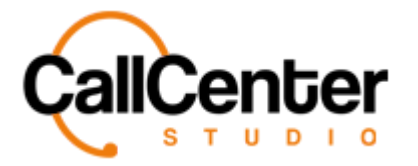

3. Click the "Brand / Model" dropdown box, the following brands and models are

currently compatible with Call Center Studio's software:

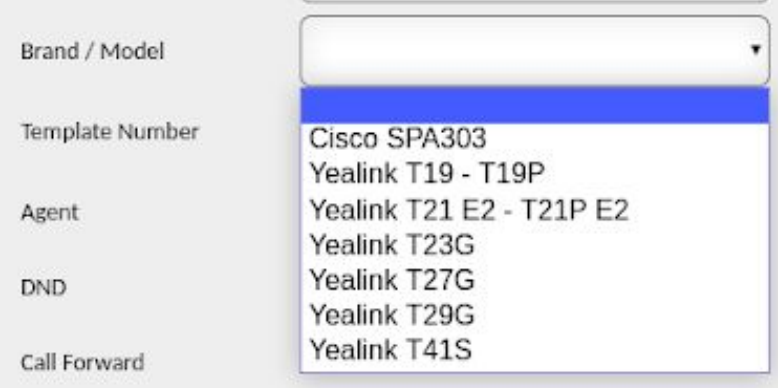

4. Click the "Template Number" dropdown box, chose from the following template numbers:

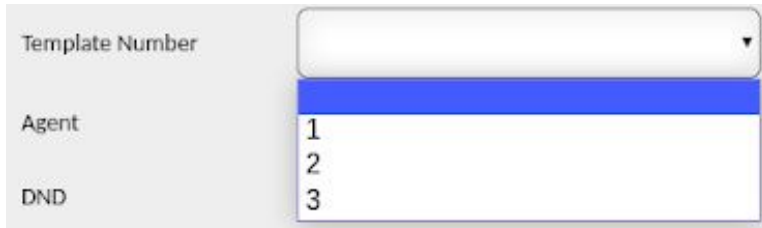

5. Click the "Agent" dropdown box, select the desired agent for the IP phone. An example is shown below:

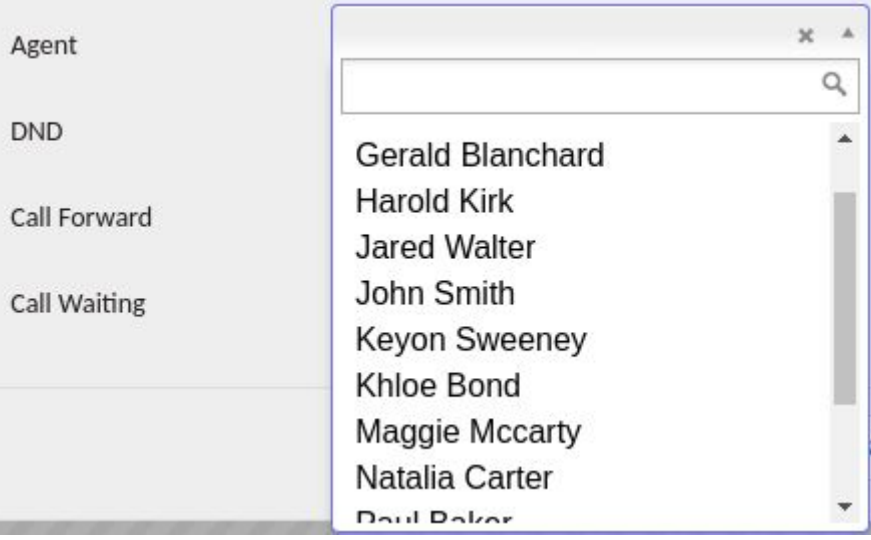

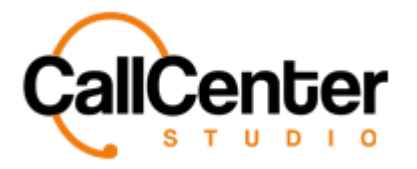

6. Below the "Agent" dropdown box, the following checkboxes are shown:

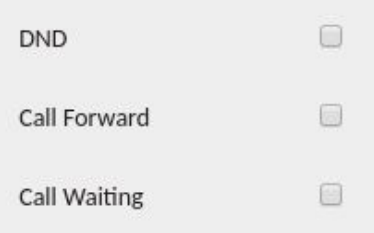

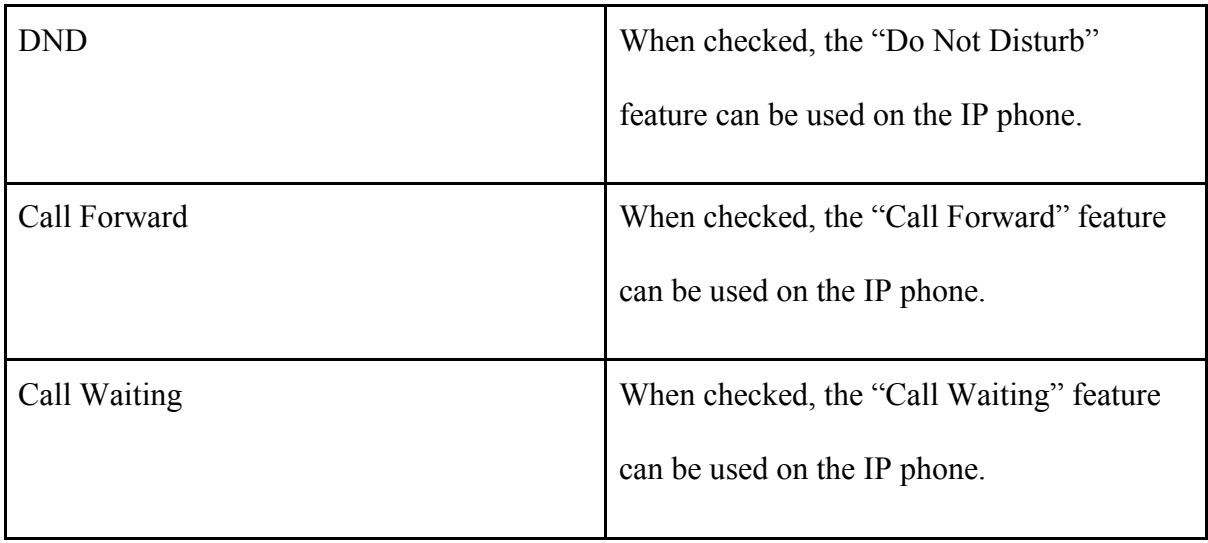

7. Click the save button, . The following pop-up window will appear:

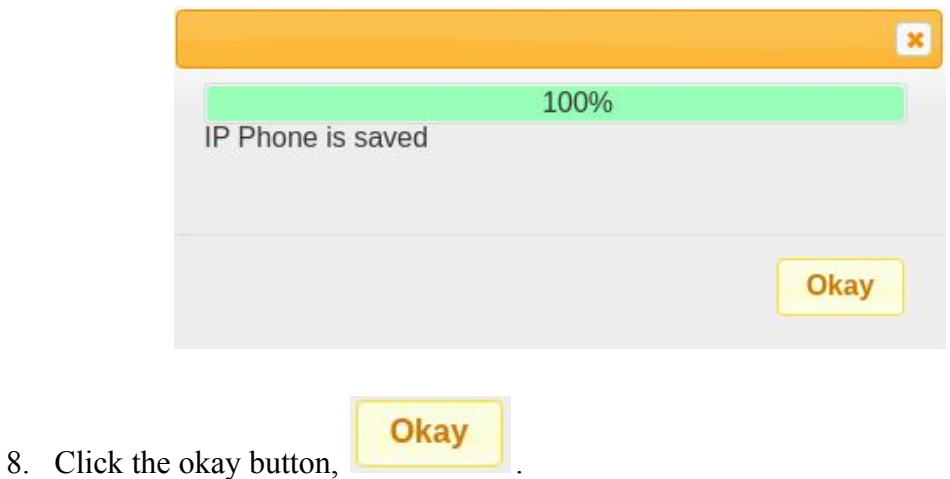

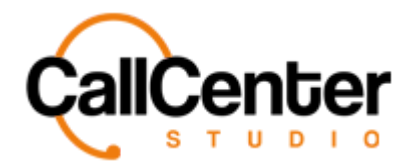

## **Editing an IP Phone**

1. To edit an IP Phone, click the edit button,  $\blacksquare$ , located on the far right of the IP MAC

address after the "Template Number" column as shown below:

| Call Limit 4 |   |
|--------------|---|
|              | ີ |

*After clicking the edit button, the IP Phone window will appear as shown:*

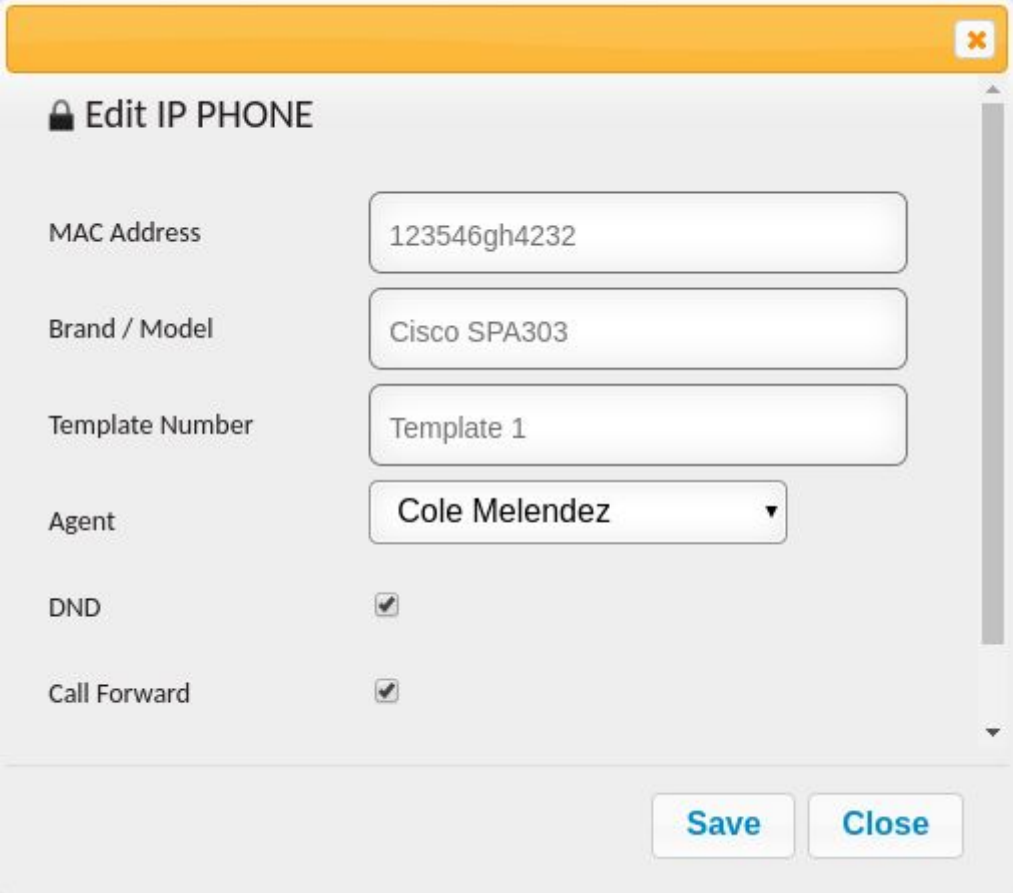

2. Make changes as desired.

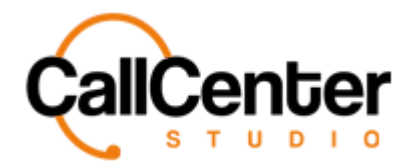

*IP Phone*

### **Deleting an IP Phone**

1. From the IP Phone list, click the delete button,  $\mathbf{\bar{x}}$ , to the right of the edit button,  $\mathbf{\bar{z}}$ .

When the delete button is clicked the following pop-up will appear:

demo.callcenterstudio.com says 123546gh4232 will be deleted permanently. Do you want to continue? OK Cancel *● Select the cancel button, , to cancel the deletion. Select the OK button, GK <i>OK o confirm the deletion.* 2. Confirm the deletion by clicking the OK button,

*The screen will reload, and the deleted IP Phone will not be shown.*

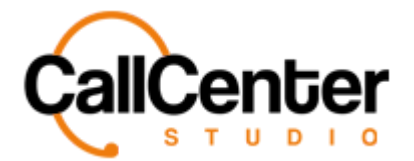

## **Searching for an IP Phone**

There are three ways to search for an IP Phone.

- MAC Address
- Brand / Model
- User

#### **MAC Address**

1. Click the "MAC Address" input box, type the MAC Address, the input box is shown below:

**MAC Address** 

*Note: Partial names can be used, when spelled correctly.*

#### **Brand / Model**

1. Click the "Brand / Model" input box, type the Brand / Model, the input box is shown below:

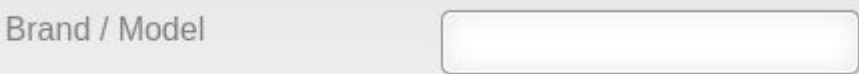

*Note: Partial names can be used, when spelled correctly.*

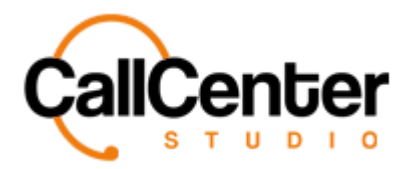

#### **User**

1. Click the "User" input box, type the user's name, the input box is shown below:

User

*Note: Partial names can be used, when spelled correctly.*